## 中央大學兼任助理暨臨時工出勤系統使用說明

### 1.校內學生與校內人士,請用 Portal 帳號密碼登入

Stepl: 至系統首頁,先選擇「簽到」

**w 4 X** Live Seat  $\hat{\mathbf{G}}\cdot\mathbf{E}\cdot\hat{\mathbf{e}}\cdot\mathbf{D}\mathbf{H}$ ☆ ☆ 毎番任助理提醒時工出勤系統 首貫 黃到 黃退 查詢與列印 本系統爲中央大學兼任助理聲臨時工出勤系統,如果您並無擔任本校計畫相關業務,請直接難開。<br>使用注意事項: 使用主要事項:<br>1.切内人士(合在权学生及政策員)諸以porta機械会得主人。<br>2.切外人士第一次使用本系技化組先性時中請本权 NeitD - 家提權使用 facebook 機械 方可登入・以facebook機械登入者:出現Javazilla Web App李雄:選擇路過即可。<br>3.不如危急权方家認外人士・第一次登入幕先輸入復的身份健学競技時間調資料・以確保身份正確。之後登入刺媒選縮入。<br>4.使用完成請登出。 本系統管理單位:研發處研推組余小组,聯絡分機:27065<br>本網頁建議使用E7以上版本或chrome測覽器。 <u> 中請本校</u> NetID

### Step2:出現如下圖

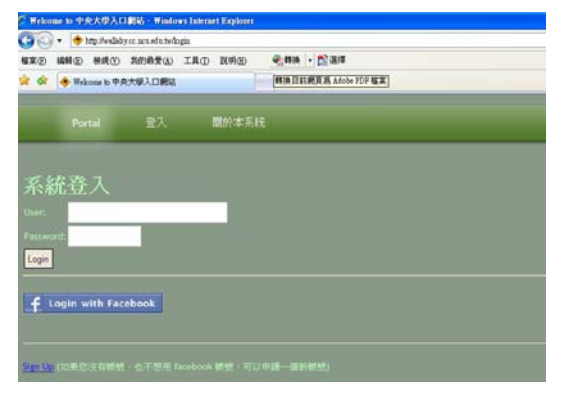

Step3:輸入個人 portal 帳號密碼

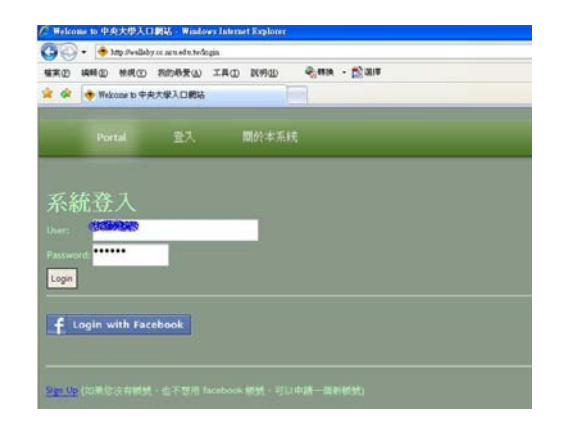

Step4:成功登入系統後即可看到 oxoxo 您好之字樣

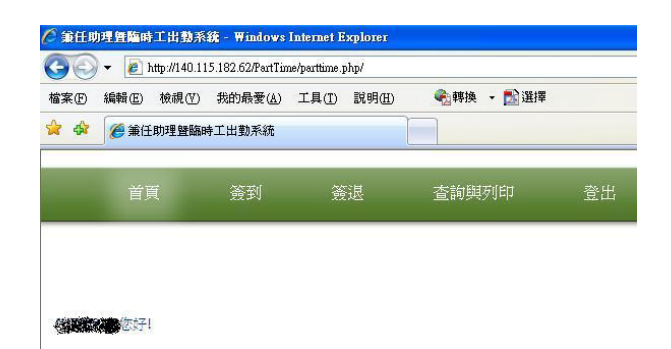

如出現如下圖示,代表經分表沒有您的資料,請確認經分表已有資料 後再進入系統簽到退。

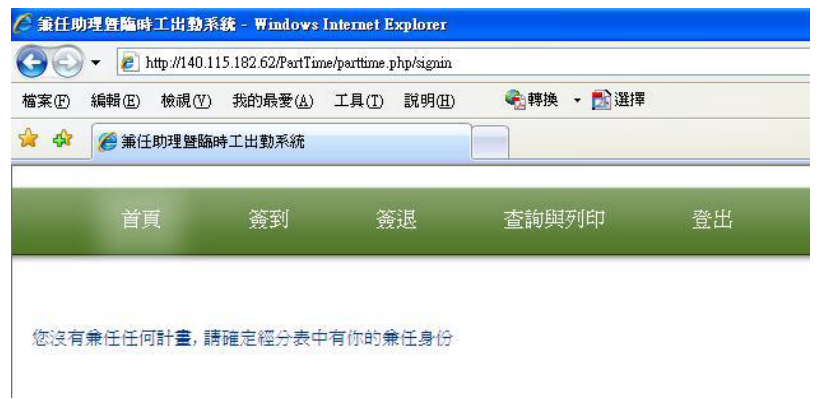

Step5:經分表內有資料者,點選「簽到」後即可看到所屬之計畫

|              | 首頁                                          |     | 资到                | 究提        | 查詢與列印 | 登出                |       |
|--------------|---------------------------------------------|-----|-------------------|-----------|-------|-------------------|-------|
|              |                                             |     | 兼任助理…請選擇下列計畫進行簽到: |           |       |                   |       |
| 序            | 资料                                          | 計畫  | 計畫解號              | 旋水梁       |       | 計畫名稱              | 執行系所  |
| $\mathbf{1}$ | $\vert c \vert$<br><b>State of Contract</b> | 101 |                   | 1016701-1 |       | 推動本計畫研發能量提升 10880 | 研究發票店 |
|              |                                             |     | 臨時人員…請選擇下列計畫進行簽到: |           |       |                   |       |
|              | 资料                                          | 計畫  | 计读插笔              | 流水壁       |       | 計畫名稱              | 執行系所  |
| 序            |                                             |     |                   |           |       |                   |       |

Step6:點選欲執行之計畫名稱,假設選擇兼任助理所屬計畫。

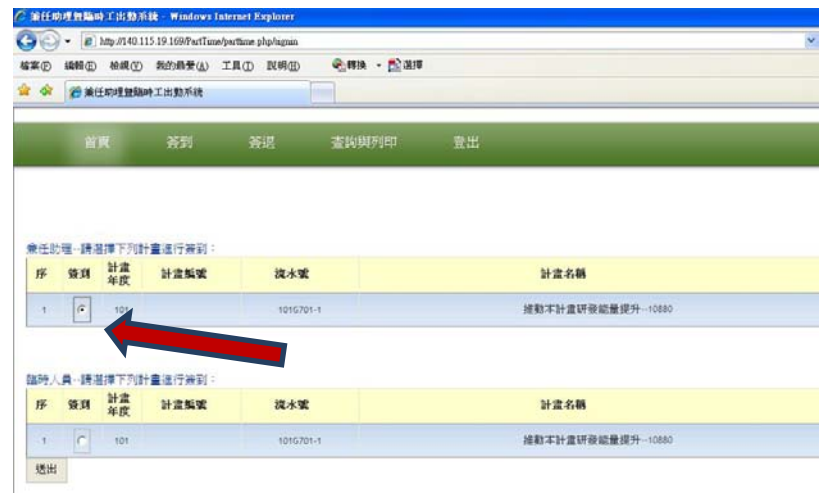

Step7:點選該計畫後即出現「簽到成功」字樣,完成簽到。

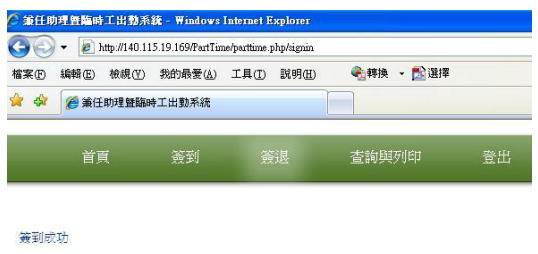

Step8:如欲簽退,請點選「簽退」,即出現「簽退成功」,完成簽退。

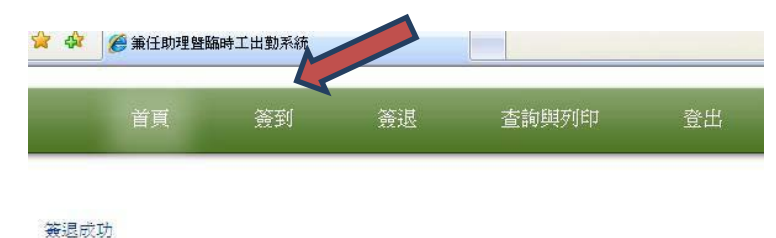

若無簽退卻想至別的計畫進行簽到,會出現「請進行簽退後才能再執行下個簽到」 字樣如下圖。故請務必至上個計畫簽退後再進行別的計畫簽到。

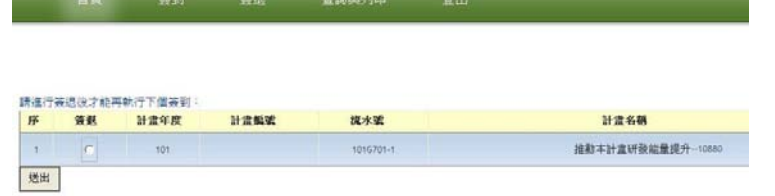

Step9:點選「查詢與列印」,先選擇年份與月份再選欲查詢之計畫,

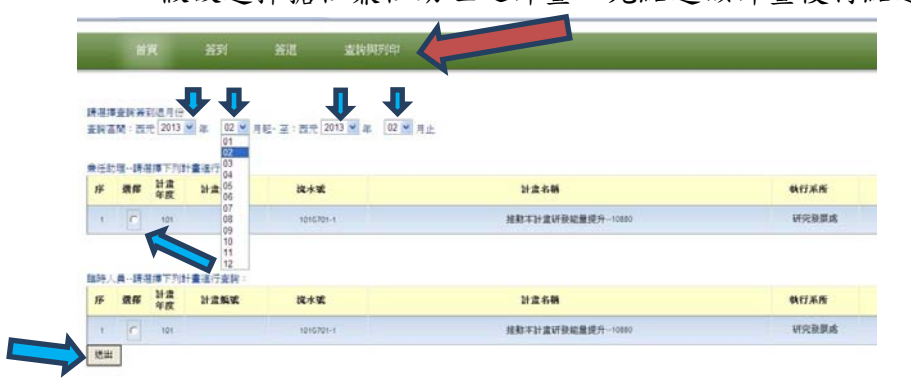

假設選擇擔任兼任助理之計畫,先點選該計畫後再點選「送出」。

Step10:出現紀錄如下,即可列印供計畫主持人及所屬單位主管簽章。

#### 國立中央大學計畫兼任助理 2013年02日 ~ 2013年02日签列退紀錄

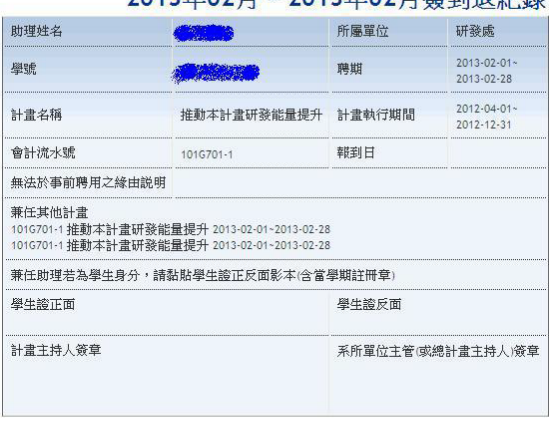

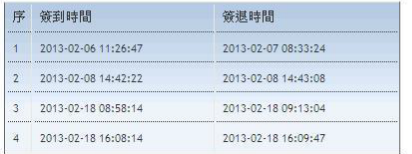

# 2.校外人士:可用 facebook 或用 email 信箱登入。

## $(1)$  以 facebook 登入者:

Step1: 點選下方 login with Facebook

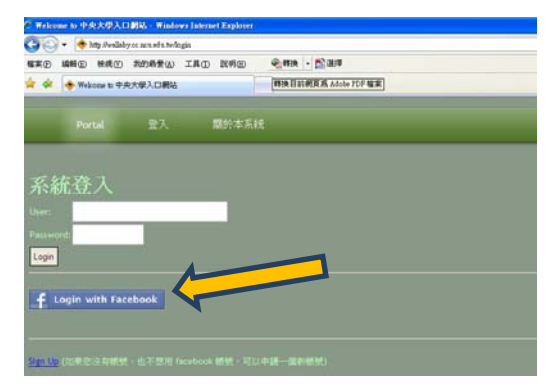

Step2:出現如下圖示,選擇「前往應用程式」

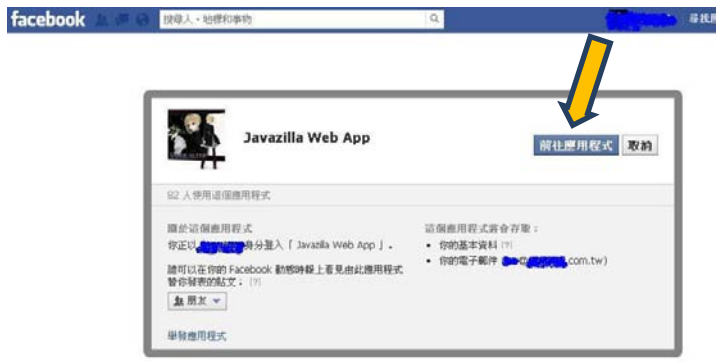

Step3:選擇「略過」即可

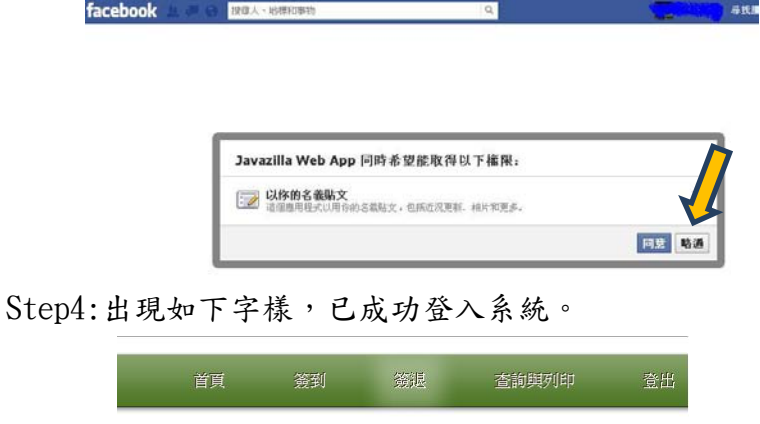

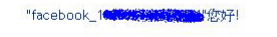

Step5: 為確保資料正確,首次登入時請輸入身份證字號,之後則不需輸入。

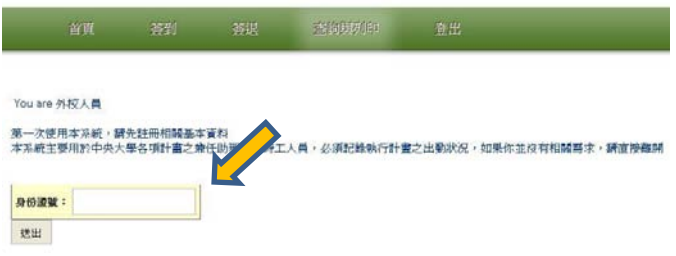

之後會出現「您已註冊成功之字樣」。

之後依上述 1.校內學生與校內人士之 step5 之後的步驟使用即可。

(2)校外人士以 email 登入者:需先申請本校 NetID

Step1:點選下方『申請本校 NetID』

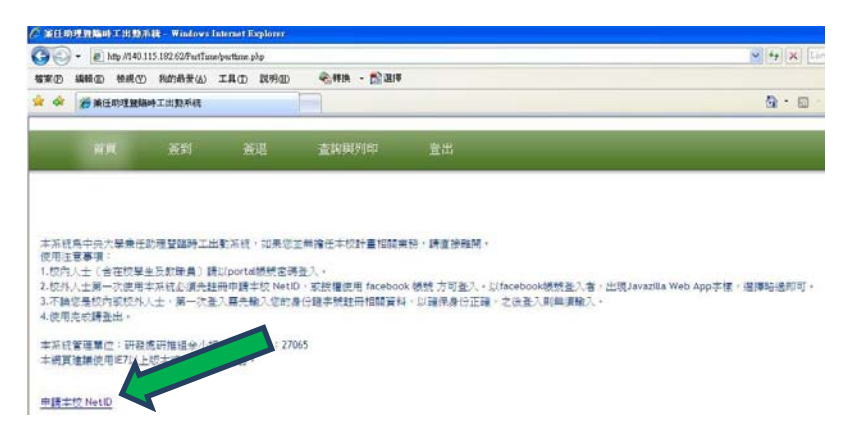

Step2:輸入欲使用之之帳號(電子信箱)及密碼並輸入驗證碼

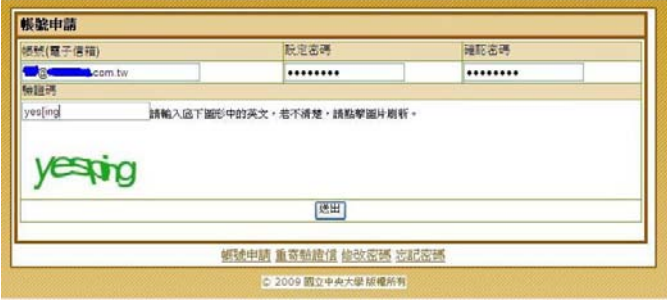

輸入完畢請點選「確認申請」

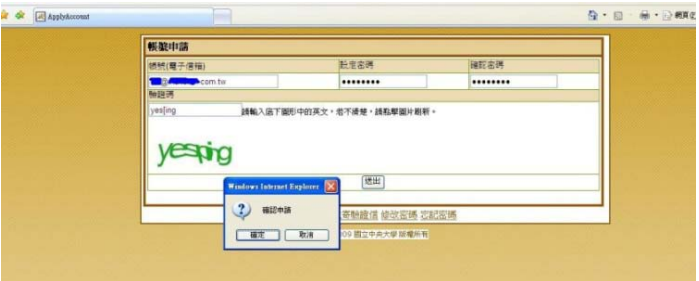

 $Step3:$  出現如下圖示

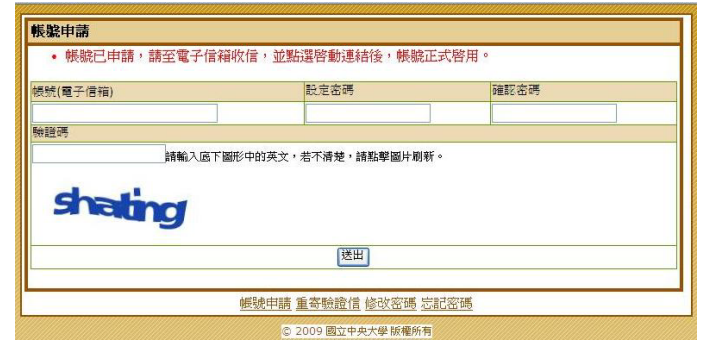

Step4:之後請至您的 email 信箱收信,會收到如下圖所示之 email,

請點選連信件內的連結以啟動帳號。

您好,這是一封由中央大學帳號申請系統寄出的帳號確認信,請勿直接回信,若你未申請任何帳號,請 不要理會。

要啟動帳號請點底下連結:

點選連結後會出現如下圖:

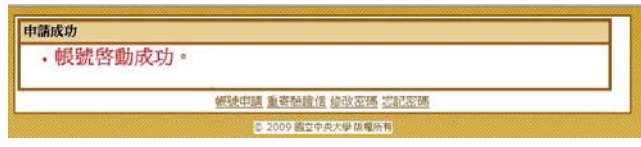

Step5:之後請以您申請之 email 信箱與密碼登入

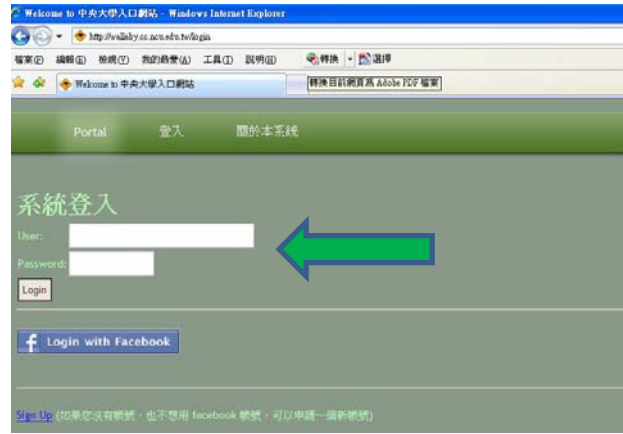

Step6:為確保資料正確首次登入時請輸入身份證字號,之後將不需輸入。

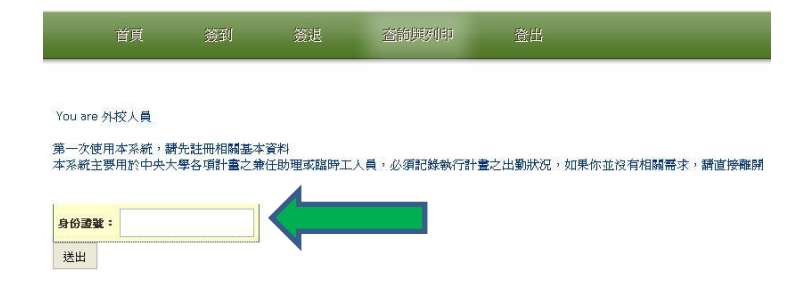

Step7: 登入後如下圖所示,即可進行簽到退。

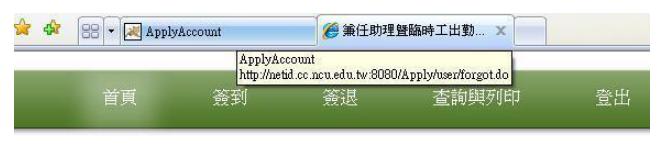

之後依上述 1.校內學生與校內人士之 step5 之後的步驟使用即可進行簽到退。